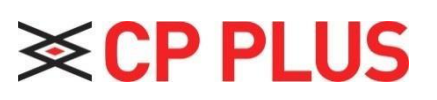

# **Quick Start Guide**

**V1.01**

## **Welcome**

Thank you for purchasing our NVR!

This quick start guide will help you become familiar with our NVR in a very short time.

Before installation and operation, please read the following safeguard and warning carefully!

# **Important Safeguard and Warning**

- $\star$  All installation and operation here should conform to your local electrical safety codes.
- $\star$  We assume no liability or responsibility for all the fires or electrical shock caused by improper handling or installation.
- $\star$  We are not liable for any problems caused by unauthorized modifications or attempted repair.
- $\star$  Improper battery use may result in fire, explosion, or personal injury!
- $\star$  When replace the battery, please make sure you are using the same model!

#### **Note: All the installation and operations here should conform to your local electric safety rules.**

### 1. Check Unpacked NVR

When you receive the NVR from the forwarding agent, please check whether there is any visible damage. The protective materials used for the package of the NVR can protect most accidental clashes during transportation. Then you can open the box to check the accessories.

Please check the items in accordance with the list. (Remote control is optional). Finally you can remove the protective film of the NVR.

# 2. About Front Panel and Rear Panel

For detailed information of the function keys in the front panel and the ports in the rear panel, please refer to the *User's Manual* included in the resource CD.

The model in the front panel is very important; please check according to your purchase order. The label in the rear panel is very important too. Usually we need you to represent the serial number when we provide the service after sales.

## 3. HDD Installation

This series NVR has only one SATA HDD. Please use HDD of 7200rpm or higher. Please follow the instructions below to install hard disk.

All figures listed here are for reference only.

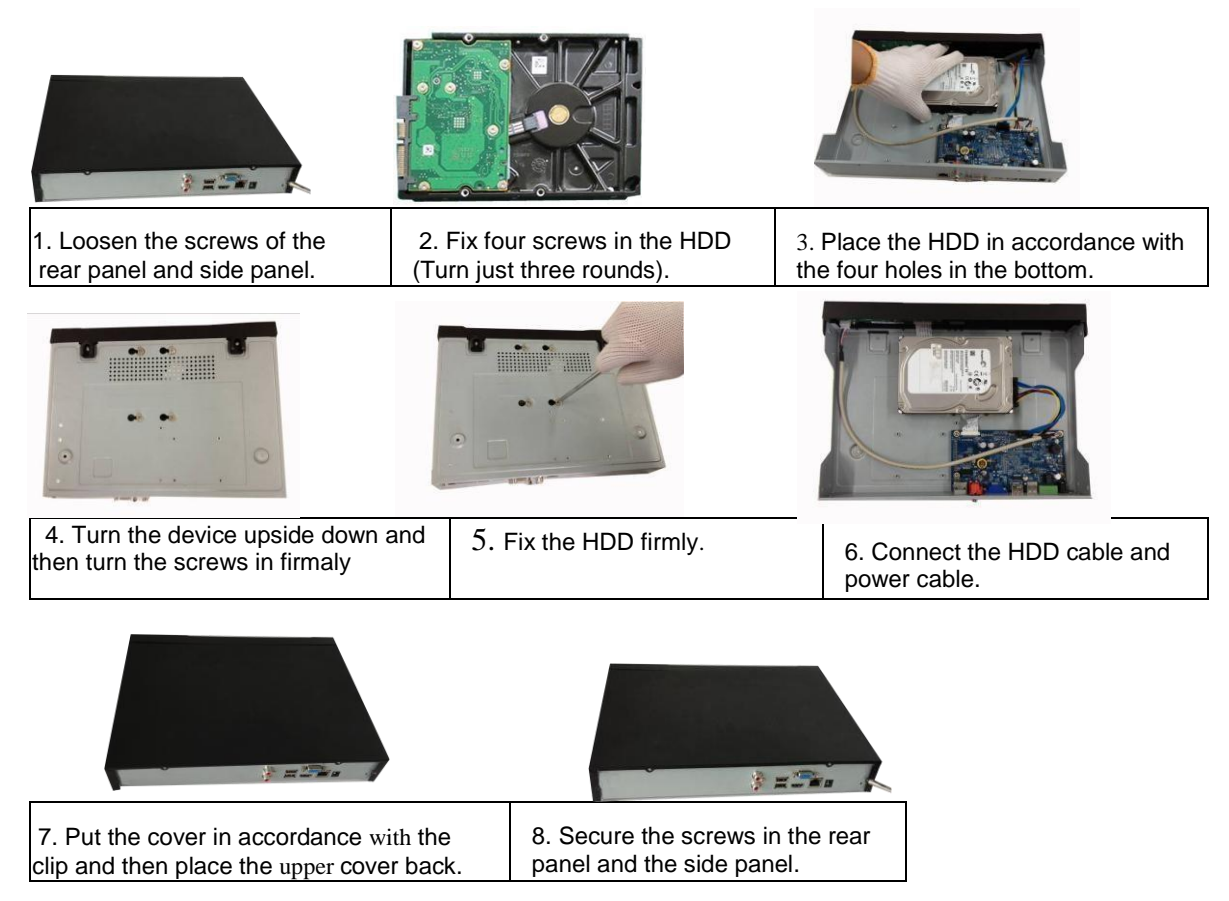

# 4. Specification

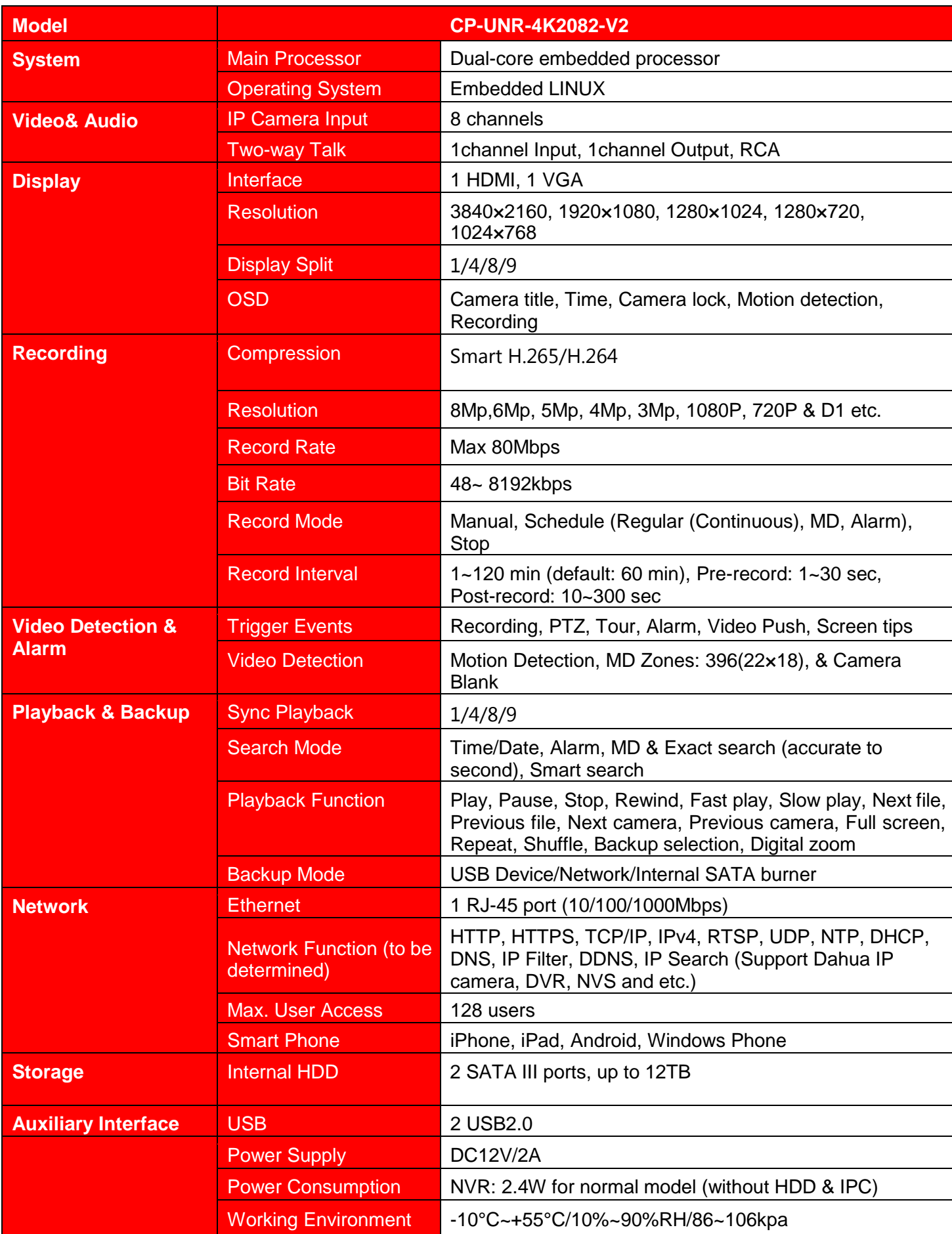

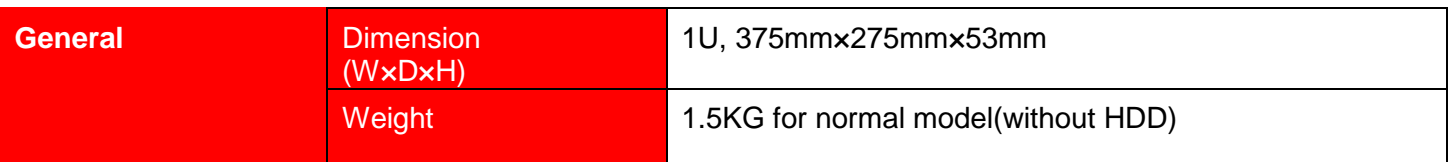

#### 5. Front Panel

**For detailed operation instruction of other series, please refer to the User's Manual included in the resources CD.**

**Please refer the below Front Panel.** *[Figure 1](#page-4-0)*

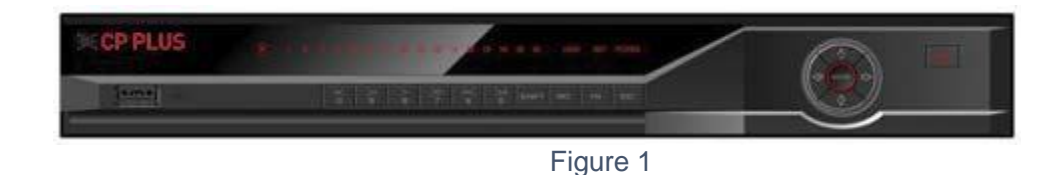

<span id="page-4-0"></span>**Name Icon Function** Power button Power button, press this button for three seconds to boot up or shut down NVR (WITHOUT HDD). Shift Shift In textbox, click this button to switch between numeral, English(Small/Capitalized),donation and etc.  $Up/1$ Down/4  $\blacktriangle, \blacktriangledown$ Activate current control, modify setup, and then move up and down. Increase/decrease numeral. Assistant function such as PTZ menu. In text mode, input number 1/4 (English character G/H/I) Left/2 Right/3 4 Þ Shift current activated control, When playback, click these buttons to control playback bar. In text mode, input number 2(English character A/B/C) /3(English character  $D/E/F$ ESC BSC Go to previous menu, or cancel current operation. When playback, click it to restore real-time monitor mode. Enter ENTER Confirm current operation Go to default button Go to menu  $R$ ecord REC Manually stop/start recording, working with direction keys or numeral keys to select the recording channel. Slow play/8 **Access 10 Multiple slow play speeds or normal playback.** In text mode, input number 8 (English character T/U/V). Assistant Fn One-window monitor mode, click this button to display assistant function: PTZ control and image color. Backspace function: in numeral control or text control, press it for 1.5seconds to delete the previous character before the cursor.

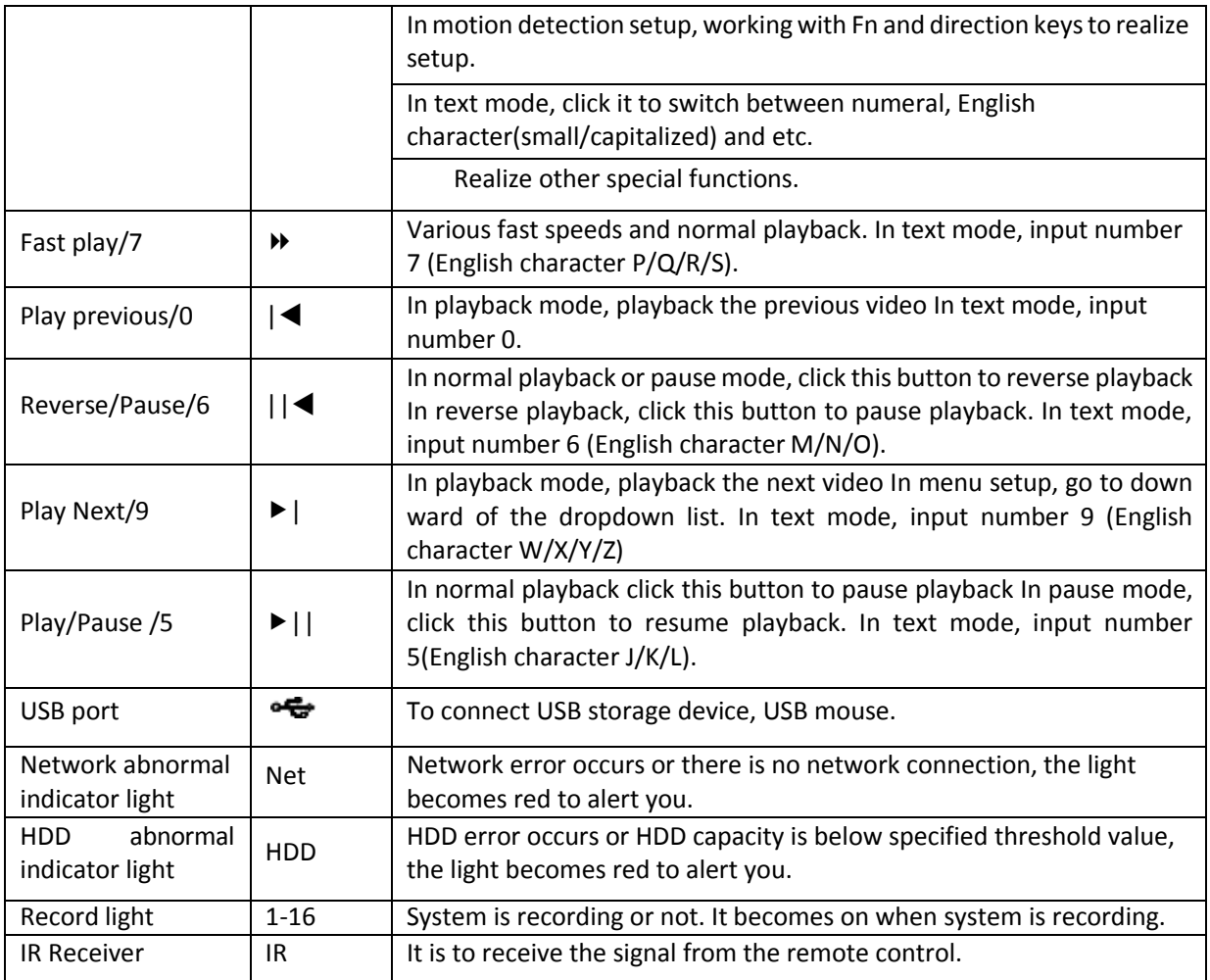

## 6. Rear Panel

#### **For detailed operation instruction of other series, please refer to the User's Manual included in the resources CD.**

The rear panel is shown as in [Figure 2 \(](#page-6-0)Picture for reference only).

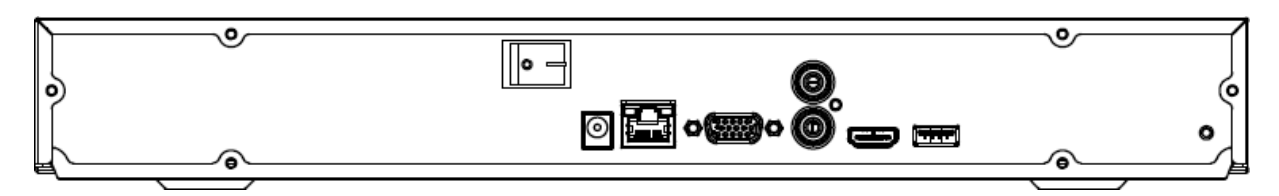

*Figure 2*

#### <span id="page-6-0"></span>Please refer to the following sheet for detailed information.

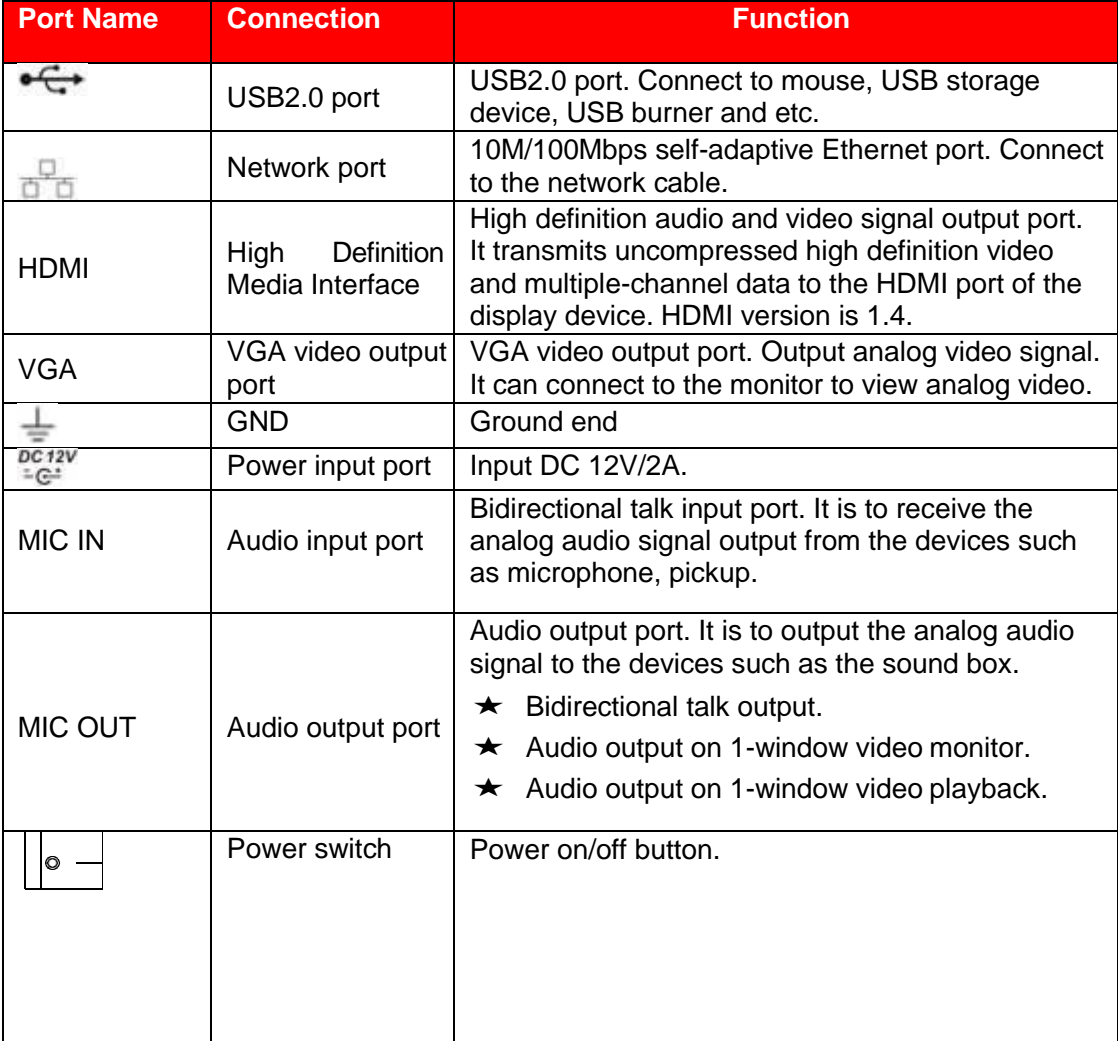

## 7. Connection Sample

Please refer to [Figure 3 f](#page-7-0)or connection sample. The following figure is based on our CP-UNR-4K2162-V2 series product.

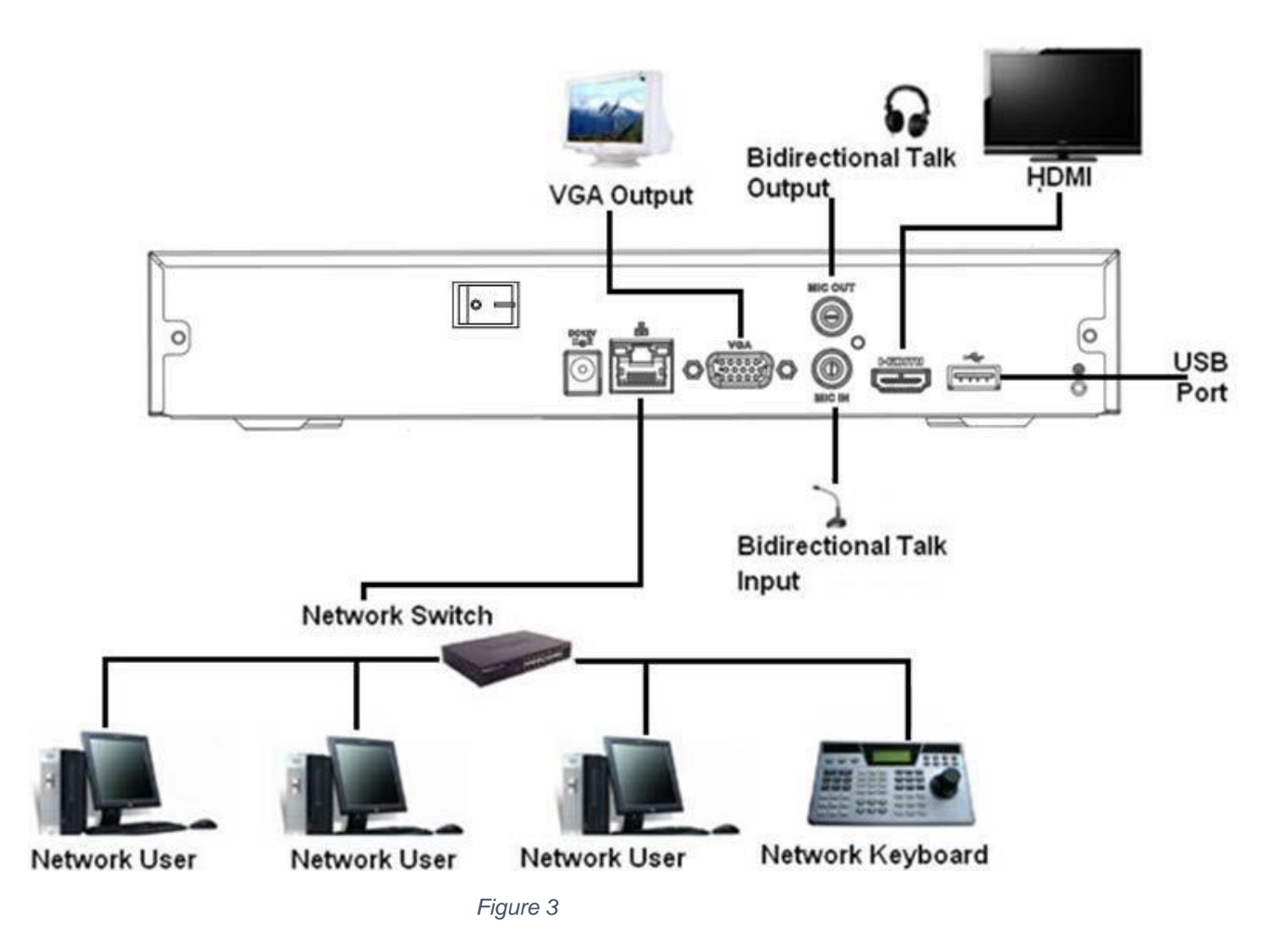

#### <span id="page-7-0"></span>8. Device Initialization

If it is your first time to use the device, please set a login password of **admin** (system default user).

# **Note**

For your device safety, please keep your login password of **admin** well after the initialization steps, and change the password regularly.

#### **Steps:**

Step 1 Boot up device.

Device displays device initialization interface. See [Figure 4](#page-8-0)

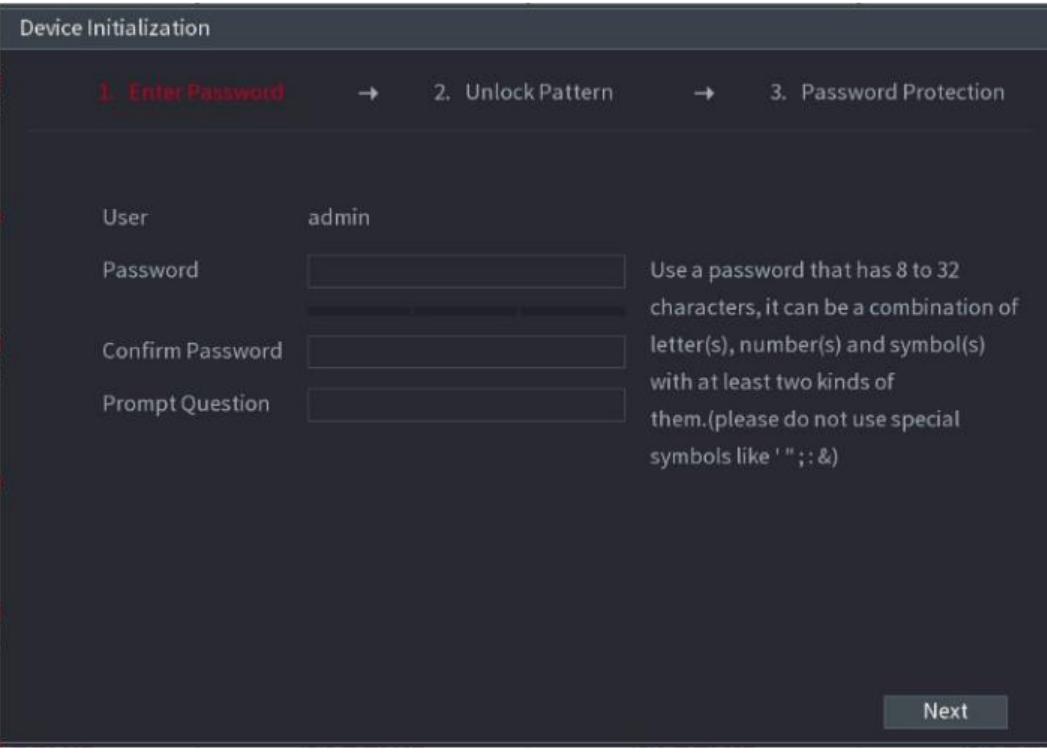

*Figure 4*

<span id="page-8-0"></span>Step 2 Set login password of **admin**.

- User name: The default user name is **admin**.
- \* Password/confirm password: The password ranges from 8 to 32 digitals. It can contain letters, numbers and special characters (excluding "",""", ";", "."", "&"). The password shall contain at least two categories. Usually we recommend the strong password.
- ★ Prompt question: If you set the prompt question here. On the login interface, click **the lattical**, device can display the corresponding prompt question for you to remind the password.

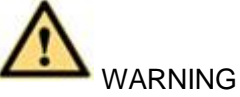

**STRONG PASSWORD RECOMMENDED-For your device own safety, please create a strong password of your own choosing. We also recommend you change your password periodically especially in the high security system.**

Step 3 Click Next.

Device goes to unlock pattern interface. See [Figure 5](#page-8-0)

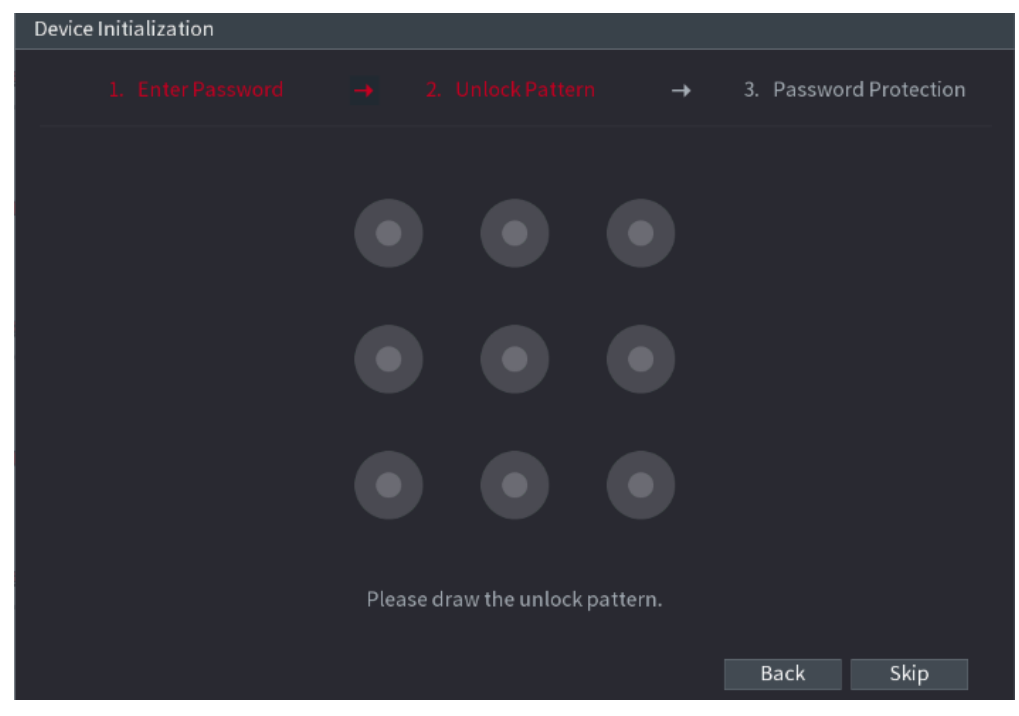

*Figure 5*

Step 4 Set unlock pattern.

After set unlock pattern, device goes to password protection interface. See [Figure 6](#page-9-0)

# **Note**

- $\star$  The unlock pattern shall at least contain 4 grids.
- ★ Device adopts unlock pattern to login by default if you have set pattern here. If there is no unlock pattern, please input the password to login.
- ★ Click Skip if there is no need to set unlock pattern.

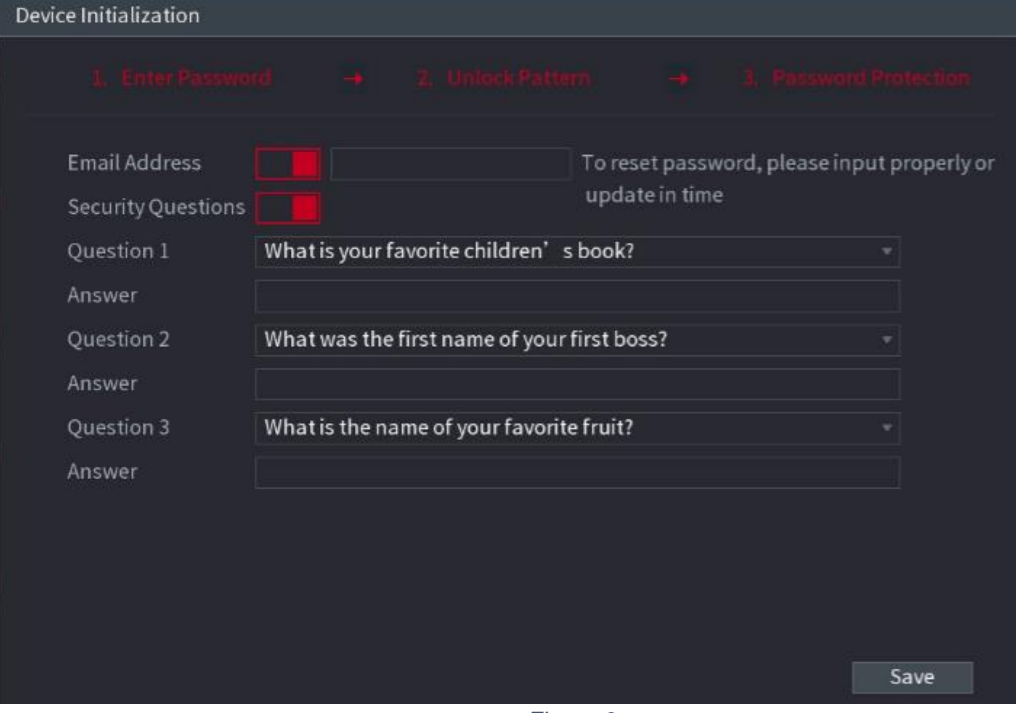

*Figure 6*

<span id="page-9-0"></span>Step 5 Set security questions.

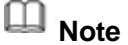

- $\star$  After setting the security questions here, you can use the email you input here or answer the security questions to reset admin password.
- ★ Cancel the email or security questions box and then click Next button to skip this step.

★ Email: Input an email address for reset password purpose. In case you forgot password in the future, input the security code you got on the assigned email to reset the password of admin. If you have not input email here or you need to update the email information, please go to the main menu->Setting->System->Account to set.

Security question: Set security questions and corresponding answers. Properly answer the questions to reset admin password. In case you have not input security question here or you need to update the security question information, please go to the main menu->Setting- >Setting->Account to set.

Step 6 Click OK to complete the device initialization setup.

Device goes to startup wizard interface. Refer to chapter **Error! Reference source not found.** Quick Settings for detailed information.

#### 8.1 Reset Password

If you forgot **admin** password, you can reset the password by email or by answering the security questions. **Steps:**

Step 1 Go to the device login interface. See [Figure 7 o](#page-11-0)r [Figure 8.](#page-12-0)

- If you have set unlock pattern, device displays unlock pattern login interface. See [Figure](#page-11-0) <sup>7</sup>**Error! Reference source not found.**. Click "Forgot unlock pattern", device goes to [Figure 8.](#page-12-0)
- If you have not set unlock pattern, device displays password interface. See **Error! Reference source not found.**.

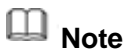

Click Switch user button in [Figure 7 o](#page-11-0)r click the user name in [Figure 8 a](#page-12-0)nd then select a user from the dropdown list, you can login via other account.

<span id="page-11-0"></span>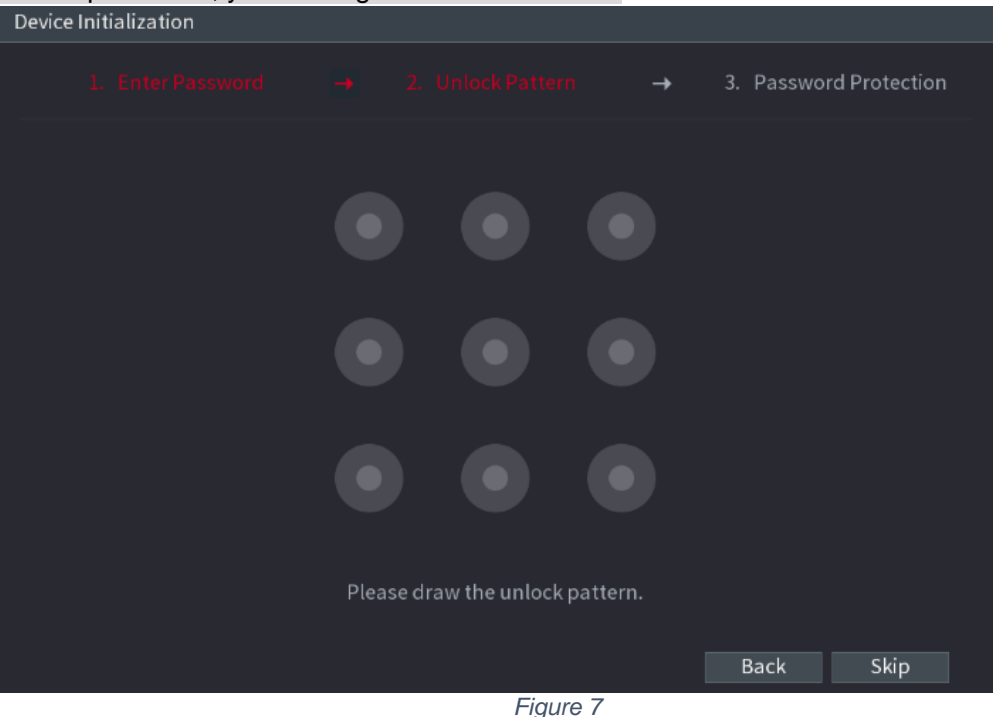

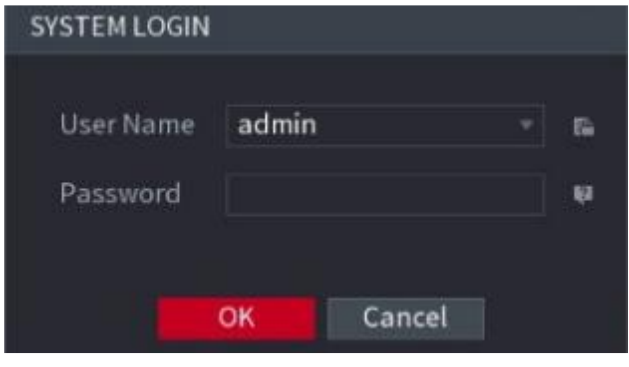

*Figure 8*

## <span id="page-12-0"></span>Step 2 Click

If you have not input email address information when you are initializing the device, the interface is shown as in [Figure 9 .](#page-12-1) Please input an email address and then click Next button, devices goes to [Figure 10.](#page-13-0)

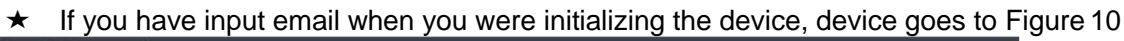

<span id="page-12-1"></span>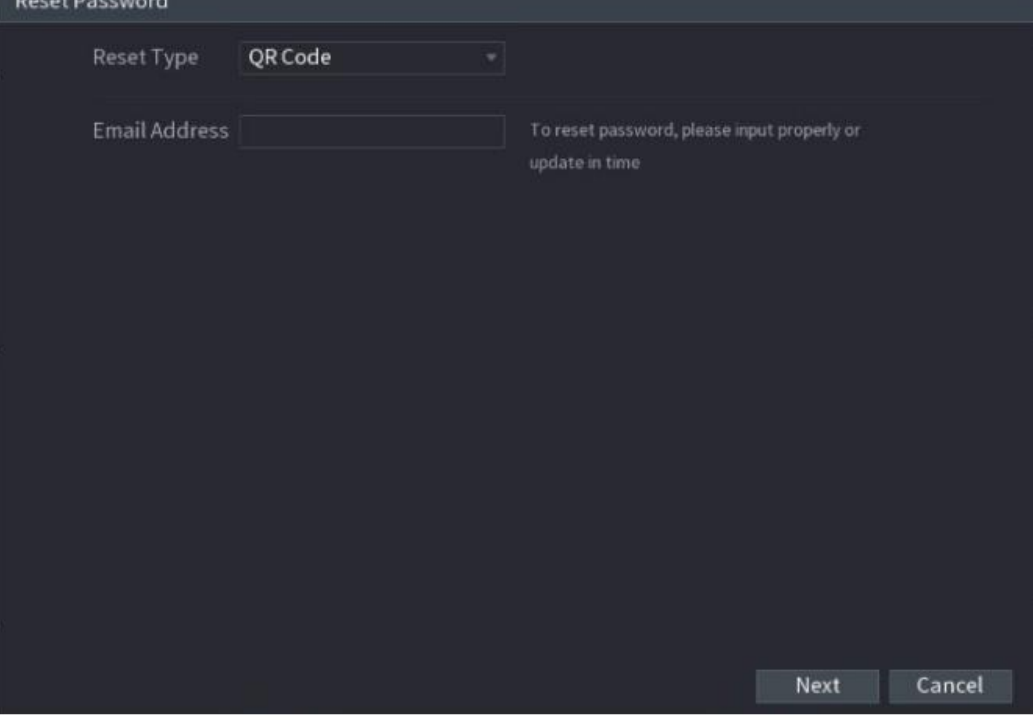

*Figure 9*

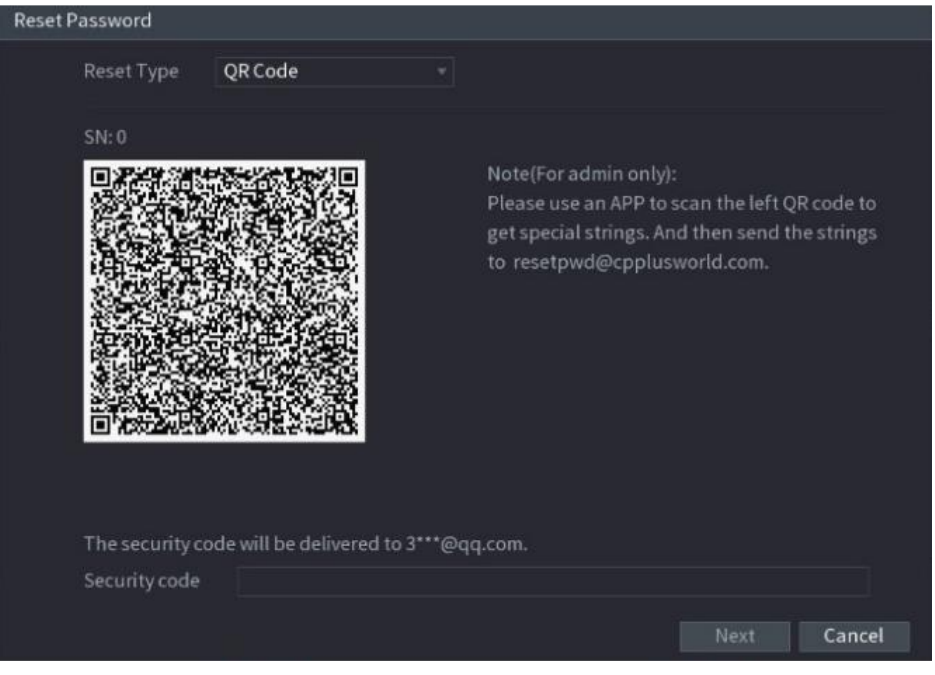

*Figure 10*

#### <span id="page-13-0"></span>Step 3 Reset login password.

There are two ways to reset the password: Scan QR code and reset by email/security questions (local menu only)

#### $\star$  Email

In [Figure 10,](#page-13-0) follow the prompts on the interface to scan the QR code, and then input the security code you get via the assigned email.

# WARNING

- $\Diamond$  For the same QR code, max scan twice to get two security codes. Refresh the QR code if you want to get security code again.
- $\div$  The security code on your email is only valid for 24 hours.

 $\star$  Security questions

In [Figure 9,](#page-12-1) select security question from the drop down list. Device displays security question interface. See [Figure 11.](#page-14-0) Please input the correct answers here.

# **Note**

There is no security question item from the dropdown list if you have not set the security question and corresponding answers when initializing the device.

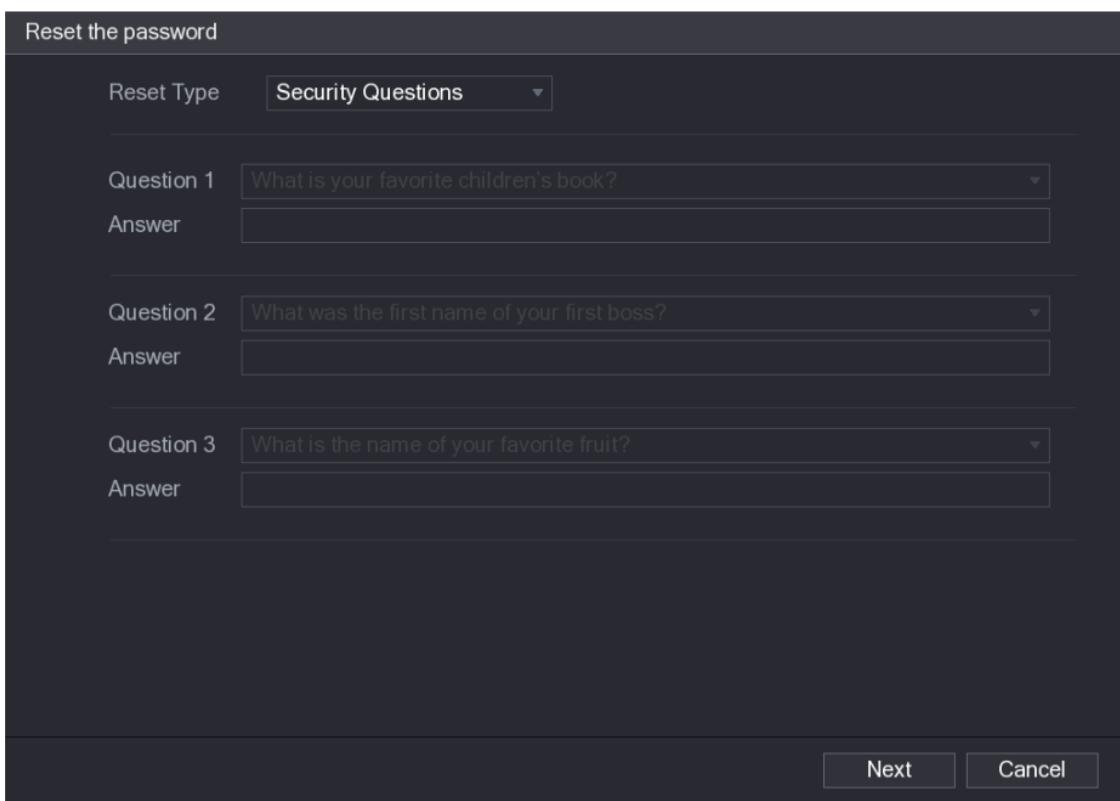

*Figure 11*

<span id="page-14-0"></span>Step 4 Click Next button.

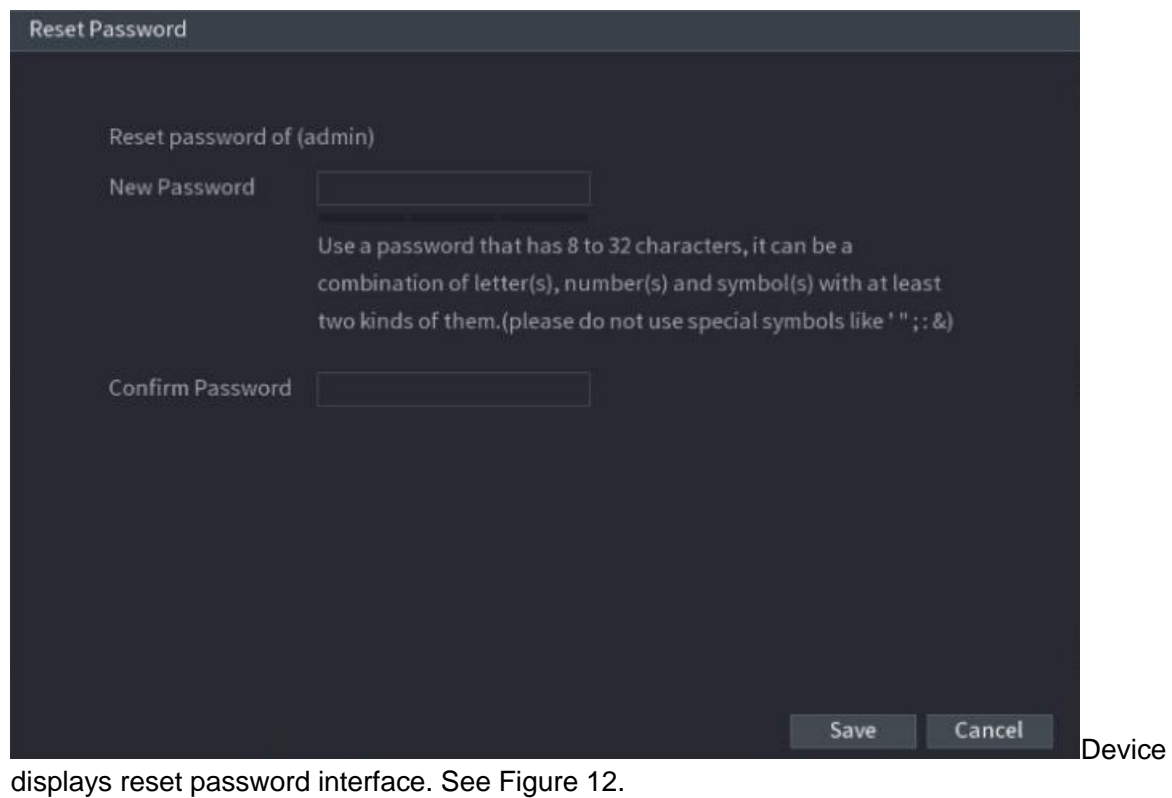

*Figure 12*

<span id="page-14-1"></span>Step 5 Input new password and then confirm.

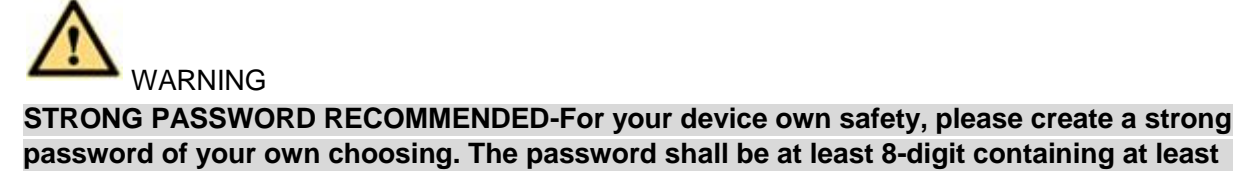

**two types of the following categories: letters, numbers and symbols. We also recommend you change your password periodically especially in the high security system.**

Step 6 Click Save button to complete the reset setup.

Device pops up dialogue box asking you to sync the password to the camera connecting by the default protocol. See [Figure 13.](#page-16-0) Click OK to change the camera password. See [Figure 14.](#page-17-0)

<span id="page-16-0"></span>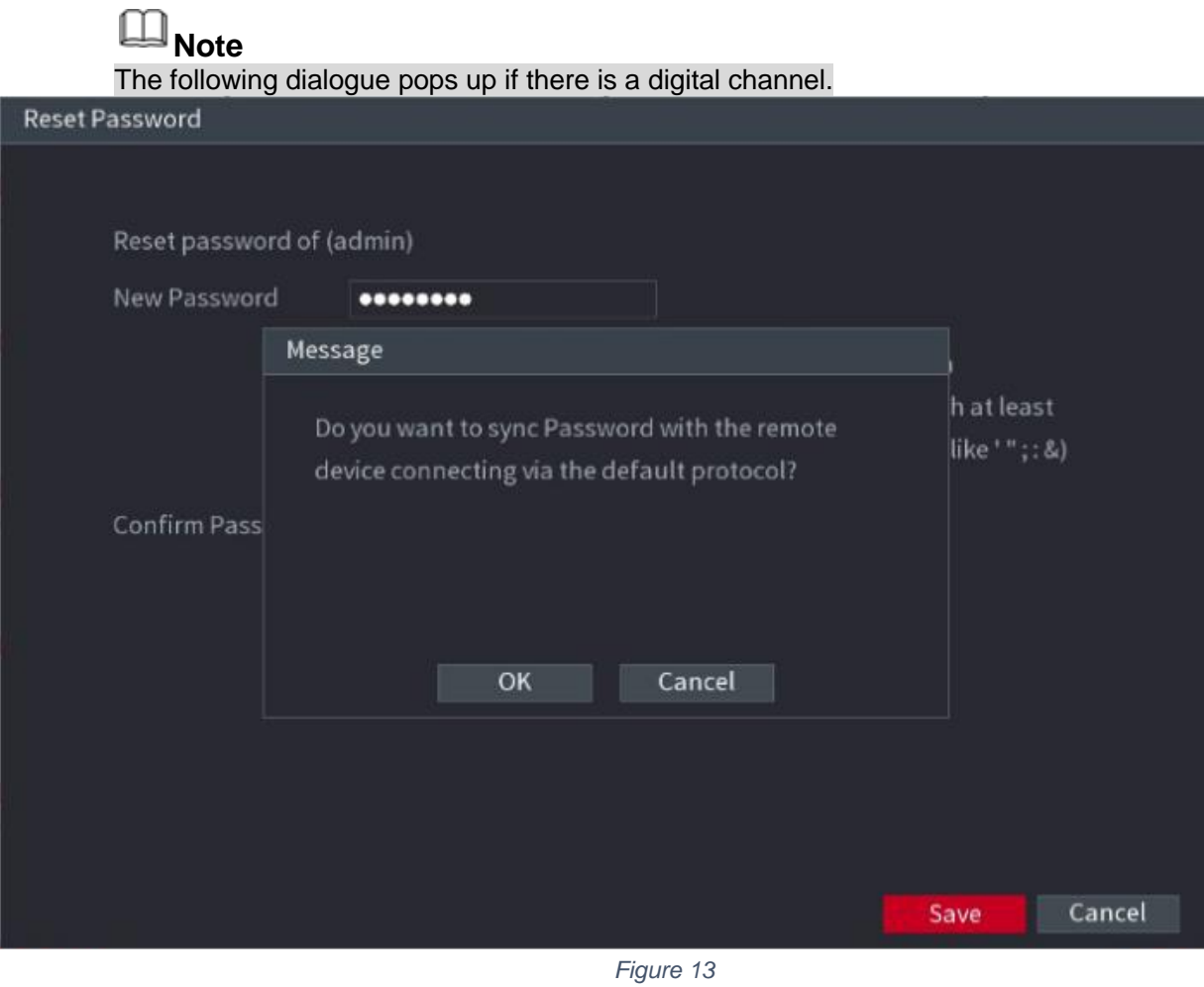

| Sync Info      |         |              |                  |          |
|----------------|---------|--------------|------------------|----------|
| Finished       |         |              |                  |          |
|                |         |              |                  |          |
|                |         |              |                  |          |
| $\bf{l}$       | Channel | IP Address   | Results          |          |
| $\,1$          | $14\,$  | 172.8.2.4    | Password:Succeed |          |
|                |         |              |                  |          |
|                |         |              |                  |          |
|                |         |              |                  |          |
|                |         |              |                  |          |
|                |         |              |                  |          |
|                |         |              |                  |          |
| $\blacksquare$ |         | $\mathbb{H}$ |                  | ×        |
|                |         |              |                  |          |
|                |         |              |                  |          |
|                |         |              |                  | Finished |

<span id="page-17-0"></span>*Figure 14*

#### 10. Web

Open IE and input NVR address in the address column. For example, if your NVR IP is 192.168.1.245, then please input http:// 192.168.1.245 in IE address column.

System pops up warning information to ask you whether install control or not. Please click Install button.

After installation, the interface is shown as below. See [Figure 15](#page-18-0)

Please input your user name and password.

# **Note**

Device default user name is **admin**. The password is that you set during initialization process. For your device safety, please change the admin password regularly and keep it well.

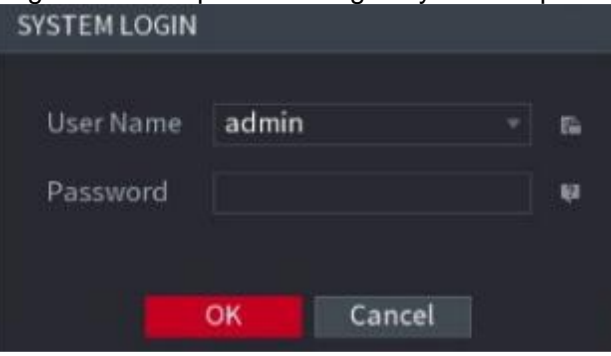

*Figure 15*

<span id="page-18-0"></span>For detailed operation information, please refer to the *User's Manual* included in the resources CD.

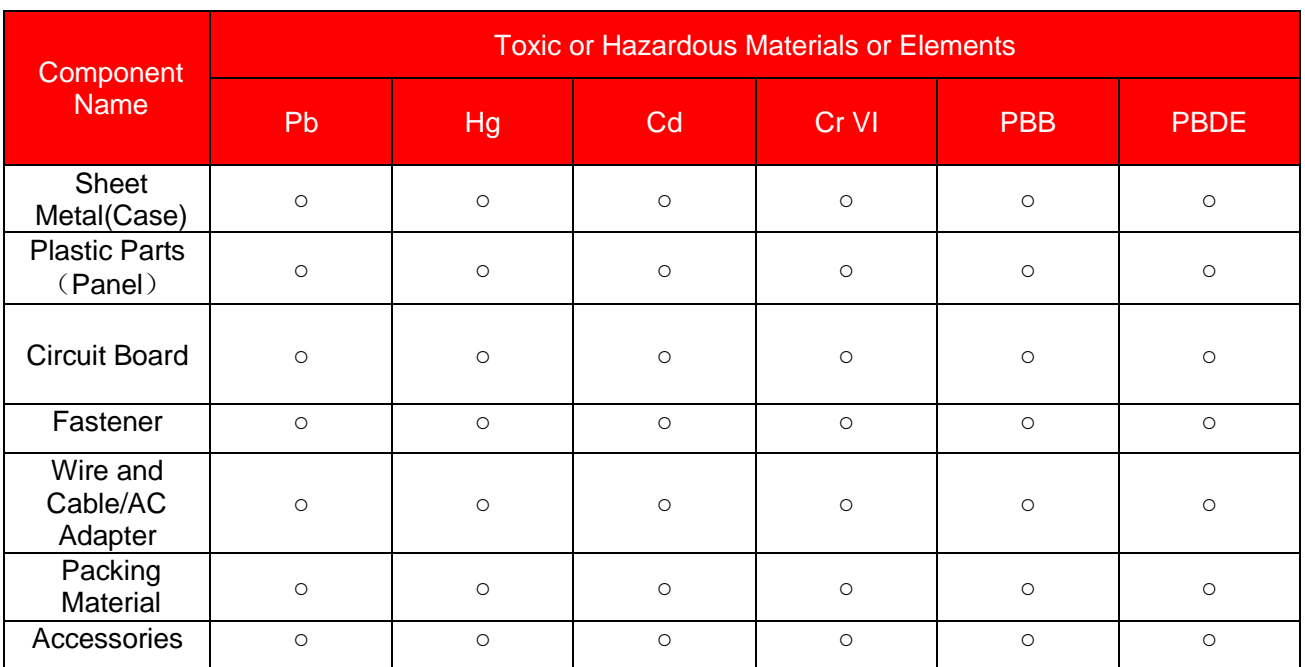

# Appendix Toxic or Hazardous Materials or Elements

#### **Note**

O: Indicates that the concentration of the hazardous substance in all homogeneous materials in the parts is below the relevant threshold of the SJ/T11363-2006 standard.

X: Indicates that the concentration of the hazardous substance of at least one of all homogeneous materials in the parts is above the relevant threshold of the SJ/T11363-2006 standard. During the environmental-friendly use period (EFUP) period, the toxic or hazardous substance or elements contained in products will not leak or mutate so that the use of these (substances or elements) will not result in any severe environmental pollution, any bodily injury or damage to any assets. The consumer is not authorized to process such kind of substances or elements, please return to the corresponding local authorities to process according to your local government statutes.

#### **Note**

- **For detailed operation introduction, please refer to our resource CD included in your package for electronic version of the** *User's Manual***.**
- **This quick start guide is for reference only. Slight difference may be found in the user interface.**
- **All the designs and software here are subject to change without prior written notice.**
- **All trademarks and registered trademarks mentioned are the properties of their respective owners.**
- **If there is any uncertainty or controversy, please refer to the final explanation of us.**
- **Please visit our website or contact your local service engineer for more information.**

**Thank You for Choosing CP Plus!**

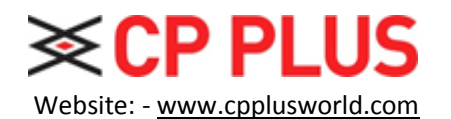

Email id: - [sales@cpplusworld.com;](mailto:sales@cpplusworld.com) [support@cpplusworld.com](mailto:support@cpplusworld.com)